<span id="page-0-0"></span>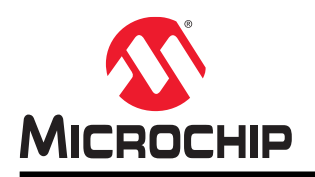

# **ADC** 应用的噪声抑制方法

## 简介

#### 作者: Rupali Honrao, Microchip Technology Inc.

本应用笔记将说明如何以及何时使用 Microchip tinyAVR® 0 和 1 系列以及 megaAVR® 0 系列 ADC 上提供 的强大噪声抑制功能。在这些 ADC 中,输入信号通过一个采样和保持电路馈送,可确保 ADC 的输入电压 在采样期间保持在恒定值。

ADC 支持突发采样,其中可配置数量的转换结果累加到单个 ADC 结果中(采样累加)。此外,可通过配 置采样延时来调节与单次突发相关联的 ADC 采样频率。这样做是为了调节采样频率,使其远离采样信号中 ADC 采样频率(突发内)混淆的任何谐波噪声。可以使用自动采样延时变化功能对该延时进行随机化,以 略微改变采样之间的时间。

在这种情况下,建议进行测试和验证设置。本文将介绍如何使用 ADC 硬件采样累加器滤除零均值随机噪 声,以及通过经调整的采样延时或自动采样延时变化来抑制谐波噪声。此外还给出了用于生成噪声信号的 测试配置建议,以及如何在 Atmel Studio Data Visualizer 中显示结果的说明。

可从 Atmel | START 获取示例代码, 以重现本文中所述的结果:

• 通过采样累加、采样延时和自动采样延时功能实现周期性噪声生成和噪声滤波。

有关 ADC 性能和一般配置的更多详细信息,请参见器件数据手册。

## 特性

- ADC 采样累加(每次转换时最多 64 个采样)
- 使用 AVR 单片机的 PWM 功能生成噪声, 然后将噪声添加到输入信号中
- 滤除随机噪声和谐波噪声
- 采样延时
- 自动采样延时
- 在 *Data Visualizer* 中绘制 ADC 采样波形图

# 目录

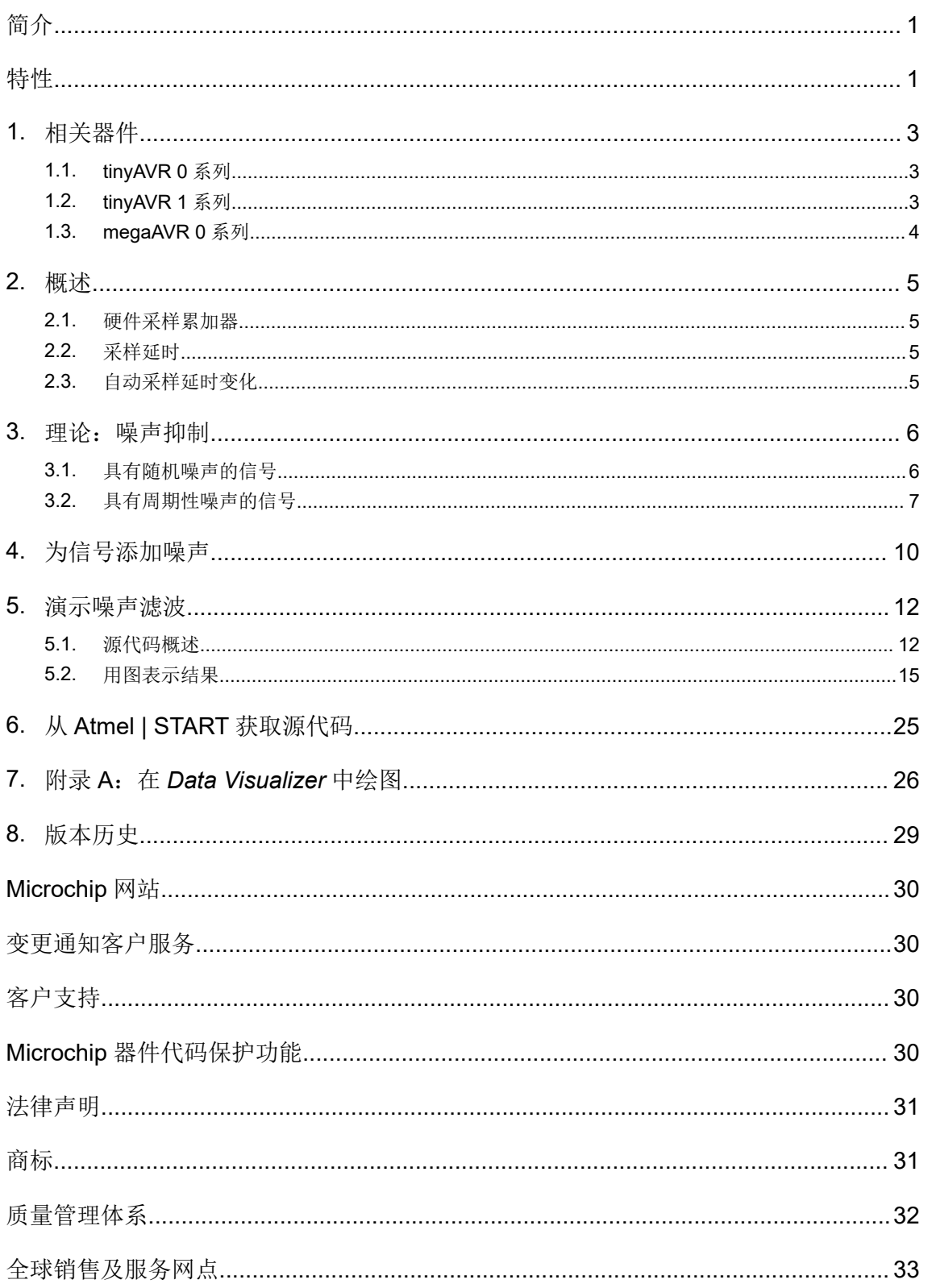

## <span id="page-2-0"></span>**1.** 相关器件

本章列出了文中涉及的相关器件。

## **1.1 tinyAVR 0** 系列

下图所示为 tinyAVR 0 系列器件,注明了不同的引脚数与存储器大小:

- 在垂直方向上,无需修改代码即可实现移植,因为这些器件的引脚和功能完全兼容。
- 水平向左移植会减少引脚数,进而减少可用的功能。

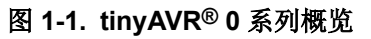

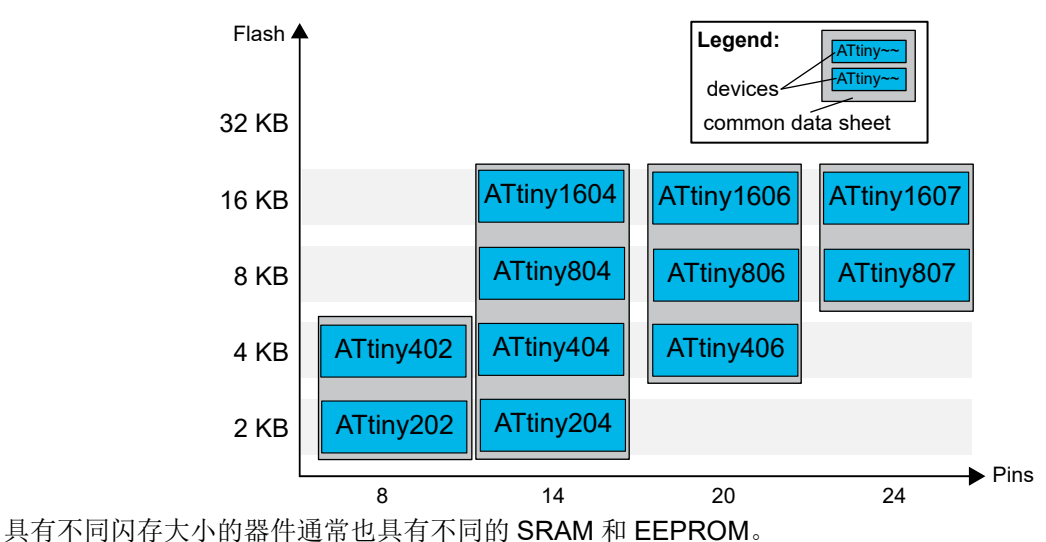

### **1.2 tinyAVR 1** 系列

下图所示为 tinyAVR 1 系列器件,注明了不同的引脚数与存储器大小:

- 垂直向上移植无需修改代码,因为这些器件引脚兼容并可提供相同或更多的功能。而向下移植可能需 要修改代码,因为某些外设的可用实例数减少。
- 水平向左移植会减少引脚数,进而减少可用的功能。

<span id="page-3-0"></span>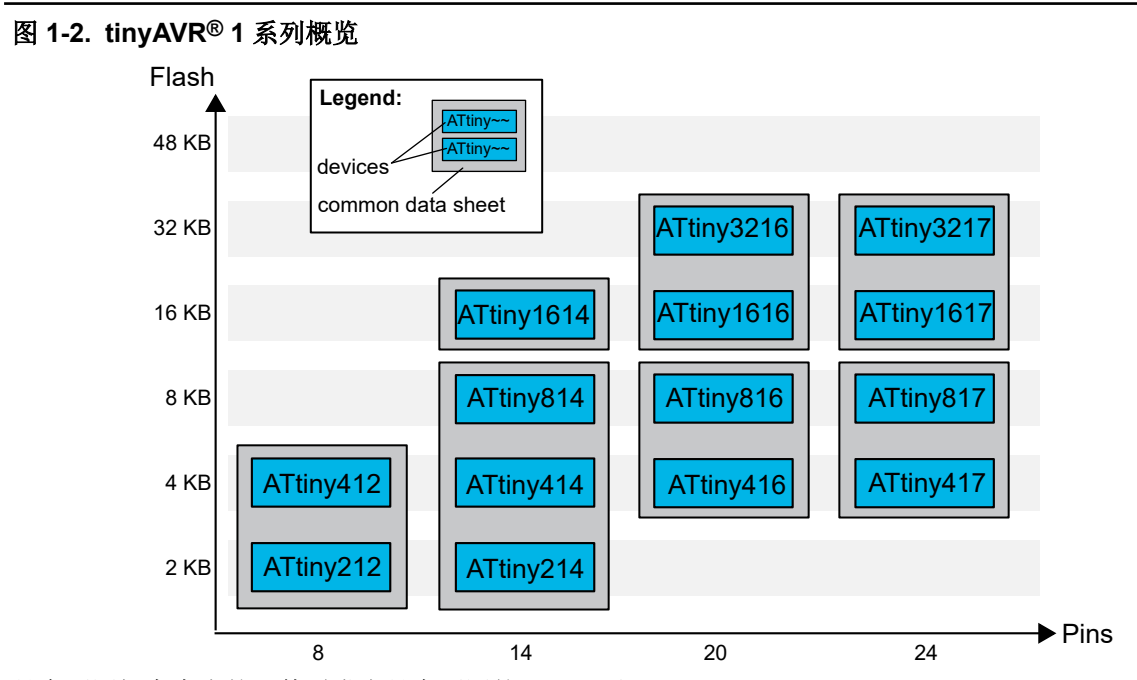

具有不同闪存大小的器件通常也具有不同的 SRAM 和 EEPROM。

### **1.3 megaAVR 0** 系列

下图所示为 megaAVR 0 系列器件, 注明了不同的引脚数与存储器大小:

- 无需修改代码即可实现垂直移植,因为这些器件的引脚和功能完全兼容。
- 水平向左移植会减少引脚数,进而减少可用的功能。

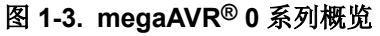

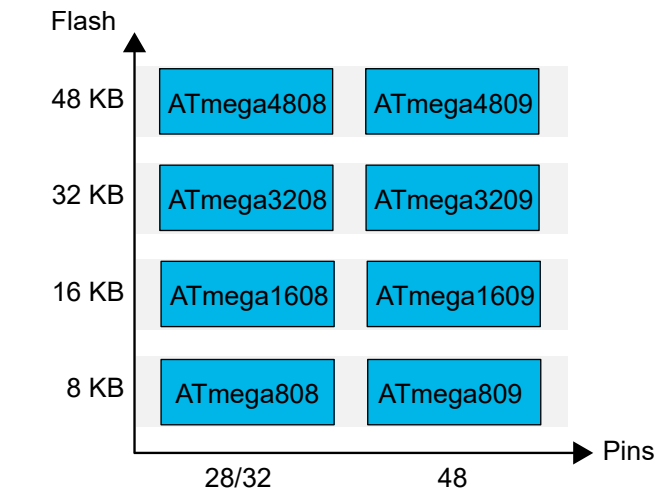

具有不同闪存大小的器件通常也具有不同的 SRAM 和 EEPROM。

## <span id="page-4-0"></span>**2.** 概述

Microchip tinyAVR 0 和 1 系列以及 megaAVR 0 系列器件具有逐次逼近型模数转换器(Analog-to-Digital Converter, ADC), 最大转换速率为 150 ksps(8 位分辨率)或 115 ksps(10 位分辨率)。ADC 具有灵 活的输入多路开关,允许对多个内部和外部输入源进行单端接地参考测量。可以针对选择的内部参考电压 (0.55V、1.1V、2.5V 和 4.3V)或直接针对 Vpp 进行测量。

ADC 支持的噪声抑制方法包括:

- 硬件采样累加器
- 采样延时
- 自动采样延时变化

### **2.1** 硬件采样累加器

通过写入控制 B(ADC.CTRLB)寄存器中的采样累加数选择(SAMPNUM)位域,可将 ADC 配置为自动 累加一定数量的采样结果后进行单次转换触发。收到转换触发信号后, 2SAMPNUM 个采样结果将累加到 ADC 结果寄存器(ADC.RES)中, 之后中断标志(ADC.INTFLAGS)寄存器中的结果就绪(RESRDY) 位置 1。ADC 支持累加最多 64 个采样结果。

### **2.2** 采样延时

可通过写入控制 B (ADC.CTRLB) 寄存器中的采样延时选择位域(SAMPDLY), 在连续的 ADC 转换之 间插入多个延时周期。与硬件采样累加一起使用时, SAMPDLY 可用于从采样的模拟信号中存在的谐波噪 声频率分量中消除 ADC 突发频率。

### **2.3** 自动采样延时变化

自动采样延时变化(Automatic Sampling Delay Variation, ASDV)结合采样累加可有效抑制具有未知基频 的谐波噪声。如果 ADSV 使能, ADC 将遍历支持的采样延时配置, 每次转换会使延时延长一个 ADC 时钟 (CLK ADC)周期。与固定的采样延时相比,变化的采样延时可以在更宽的频率范围内提供噪声衰减,但 代价是衰减因数减小。在谐波噪声频率已知或可测量的情况下,建议调整采样延时来抑制当前的频率分 量。可通过写入控制 D (ADC.CTRLD) 寄存器的 ADSV 位来使能 ADSV。

### <span id="page-5-0"></span>**3.** 理论:噪声抑制

### **3.1** 具有随机噪声的信号

许多 MCU 应用涉及测量模拟信号。在完全无噪声信号的理想情况下,只依靠以固定时间间隔触发的单次 ADC 转换就能实现高质量的数字信号。但实际上,大多数模拟信号都受噪声影响,因此您可使用 Microchip 的现代化 ADC 来提高信噪比。

图 3-1 所示为噪声信号。单次转换的时间间隔相等会导致数字信号中包含噪声。一种可能的解决方案是在 软件中过滤采集的样本,但这需要额外的 CPU 资源。更好的选择是使用 ADC 支持的硬件采样累加器。

图 [3-2](#page-6-0) 展示了单个 ADC 转换触发如何产生最多包含 64 次连续 ADC 转换的突发。每次转换都将累加到硬 件中,并且所累加采样的平均值可以通过将累加结果除以突发大小来计算。由于采样噪声具有零均值,因 此平均结果将接近实际信号值。

在这种情况下,通过将 ADC 配置为自动累加 m 个采样,可以使用 ADC 的硬件采样累加器功能求平均值。 ADC 采样率受累加采样数的影响。m 个采样的总采样时间等于 m(获取的采样数) 乘以单次采样的采样时 间。

图 3-1 以混有随机噪声的直流信号为例。

#### 图 **3-1.** 混有随机噪声的直流信号

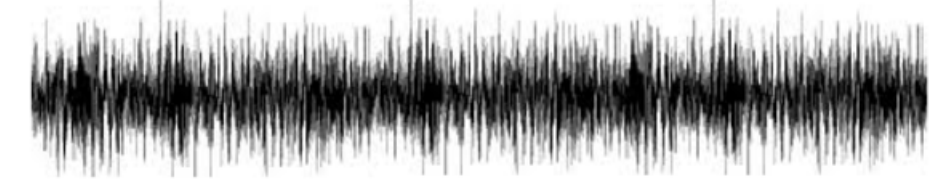

放大信号后, 就可看到如图 [3-2](#page-6-0) 的"A"部分所示的 ADC 采样。 假设过采样是通过 8 次采样实现的,这意味着单次突发包含 8 次采样。 图 [3-2](#page-6-0) 中的红色标记即单次突发中的 8 次采样。

<span id="page-6-0"></span>图 **3-2.** 噪声信号详图

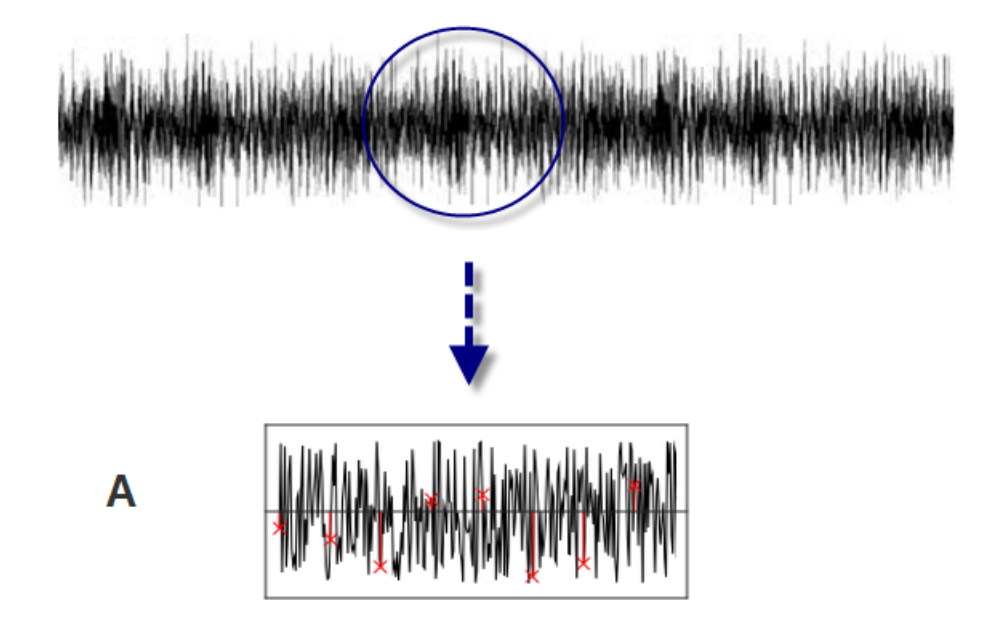

由于通过多个采样完成过采样,所有采样值的平均结果将近似等于原始直流信号。这意味着它会产生零均 值噪声。增加突发大小(累加更多采样)有助于消除更多峰值信号并实现更明显的噪声抑制效果。

### **3.2** 具有周期性噪声的信号

用于电机或 LED 控制等用途的开关模式稳压器或 PWM 信号可能会出现周期性噪声。

借助硬件采样累加器功能,可以计算累加采样的平均值,方法是用累加的结果除以突发大小(累加的采样 数),得出零均值采样噪声。

图 [3-3](#page-7-0) 以混有周期性噪声和多个累加采样(以红色标记显示)的直流信号为例。

放大信号后, 就可看到图 [3-3](#page-7-0) 中的"A"部分和"B"部分所示的 ADC 采样。

当使用硬件采样累加器时, "A"部分中的 ADC 采样的平均结果将 ≅ +Δn。在"B"部分中, ADC 采样的 平均结果将 ≅ -Δn。各个采样的结果不等于零,但具有相同的正负概率。累加的噪声采样结果将接近零, 噪声被成功抑制。

<span id="page-7-0"></span>图 **3-3.** 混有周期性噪声的直流信号:采样累加器

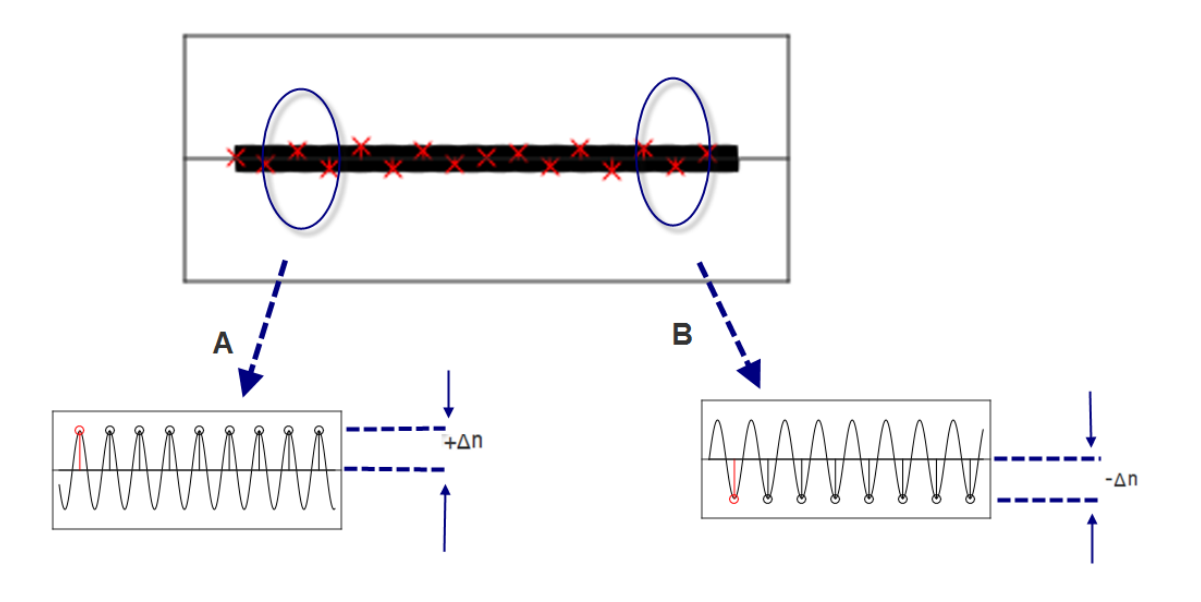

#### 采样延时或自动采样延时变化:

当周期性噪声频率已知时,可通过调节采样率来调整采样频率,使其远离采样信号中 ADC 采样频率 ( 突发 内)混淆的任何周期性噪声或谐波噪声。

在周期性噪声频率未知的情况下,可以使用自动采样延时变化功能来对该延时进行随机化,以略微改变采 样之间的时间并实现更好的噪声抑制。在这种情况下,可实现更宽的抑制范围,但会降低噪声衰减。

如果添加采样延时并调节采样频率,实际读取的 ADC 采样就会如图 3-4 中"A"部分和"B"部分所示。 在这种情况下,批次"A"中的采样平均值将接近于零,批次"B"中的采样平均值将同样接近零,从而可 抑制噪声信号。

#### 图 **3-4.** 混有周期性噪声的直流信号:采样延时

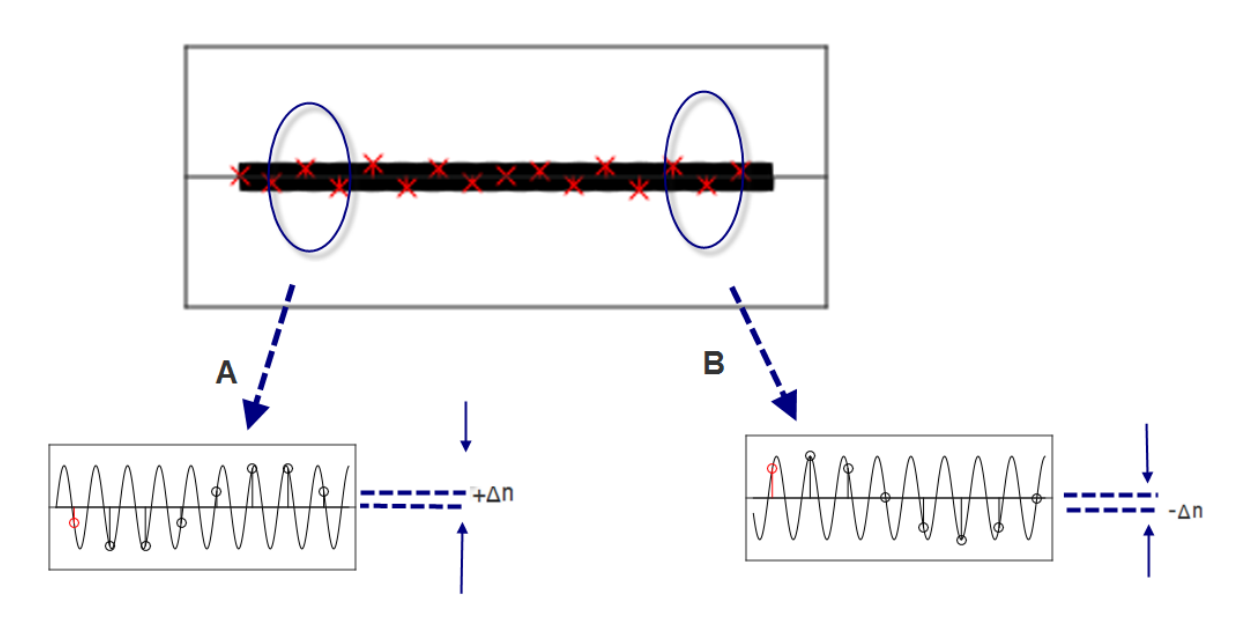

通过使用控制 D(ADC.CTRLD)寄存器中的采样延时位域和采样控制(ADC.SAMPCTRL)寄存器中的采 样长度位域,可以调整采样延时和采样长度。这两个位域控制 ADC 的采样时间(用 CLK ADC 周期表 示)。

总采样时间的计算公式如下:

采样时间 =  $\frac{(2 + SAMPOLY + SAMPLEN)}{\text{CLK}\_}$ 

在自由运行模式下,采样率 Rs 的计算公式如下:

采样率=  $\frac{f_{\text{CLK}\text{ADC}}}{(13 + \text{SAMPOLY} + \text{AUPOLY})}$ ( 13 + SAMPDLY + SAMPLEN )

ADC.CTRLD 寄存器中的采样延时选择位用于定义连续 ADC 采样之间的延时。通过将 ASDV 位置 1, 还可 将 SAMPDLY 字段由 1 个采样周期自动修改为其他值。延时用 CLK\_ADC 周期表示。当 ASDV 位未使能 时, SAMPDLY 值可配置为 0 至 15 的值。0 表示没有采样延时, 1 表示 1 个周期的延时, 以此类推。在设 置中,需正确调节此值,以获得所需的结果并抑制当前的频率分量。需要通过试错法配置此值,使得+Δn 或-Δn 接近零。

从上面的图可以看出,正确调节连续采样之间的采样延时(SMPDLY)值时,ADC 采样的平均结果接近无 噪声信号。

随着采样延时或累加采样数量的增加,采样频率会降低。

## <span id="page-9-0"></span>**4.** 为信号添加噪声

为了验证 ADC 功能,可以使用各种方法产生人工噪声,然后将其添加到输入信号中。

- 使用 AVR 的 PWM 功能生成周期性噪声,然后将噪声添加到输入信号中。
- 使用 AVR 的 DAC 功能生成随机噪声,然后将噪声添加到输入信号中。

注: 可使用自带 DAC 的任何器件生成伪随机噪声。

生成随机噪声的示例代码:

```
unsigned int i;
unsigned int k;
unsigned char random buf[512];
for (i=0; i < 512; i++){
    random buf[i]= rand()%256;
}
dac init();
while (1){
    DAC.DATA = random buf[k++];
     if (k>512)
     {
        k=0; }
}
```
random\_buf[512]是一个使用标准函数库"rand()"的随机数(0至 255)数组。

要产生真随机噪声信号,需要足够高的 DAC 转换速率。要确保这一点,在选择产生随机 DAC 噪声的器件 时, 其 CPU 时钟频率应高于将该噪声用作输入噪声信号的器件的频率。

可使用图 4-1 所示的电路为要测量的信号添加噪声。

#### 图 **4-1.** 为信号电路添加噪声

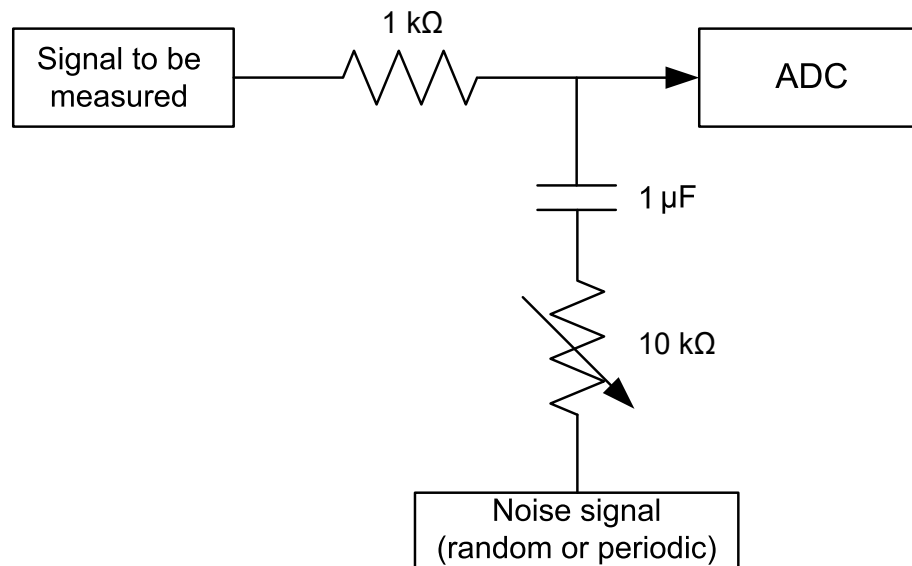

注: 可以采取预防措施, 使混合信号的电压大小不会高于所选择的 ADC 参考电压。根据器件特性, 建议 不要使输入电压信号高于 ADC 参考电压。

可以生成 PWM 信号来作为周期性噪声。为了在测试设置中获得周期性噪声的最坏情况,可以选择接近 ADC 采样频率的 PWM 频率。

在示例源代码中,默认 CPU 时钟为 3.33 MHz。ADC 时钟为 3.33 MHz/4 = 832.5 kHz。

在自由运行模式下,采样率 Rs 的计算公式如下:

采样率=  $\frac{f_{\text{CLK}\text{ADC}}}{(13 + \text{SAMPDI V} + \text{SAMPDI V})}$ ( 13 + SAMPDLY + SAMPLEN )

因此,  $R_S$  为 832.5 kHz/13 = 64 kHz。

在示例源代码中, PWM 信号的生成频率为 62 kHz, 接近 ADC 采样频率。

## <span id="page-11-0"></span>**5.** 演示噪声滤波

通过使用示例源代码以及在 Atmel Studio 的 *Data Visualizer* 中绘制 ADC 采样波形图来演示噪声滤波。

示例源代码使用 TCA 定时器生成 PWM 噪声。该 PWM 信号作为噪声添加到"待测信号"中,如图 [4-1](#page-9-0) 所 示。来自电位器的 DC 信号用作"待测信号"。混合信号(信号 + 噪声信号)作为输入信号提供给 ADC。 将对此信号进行采样,ADC 结果值将通过 USART 发送到 *Data Visualizer* 的串行终端并在 *Data Visualizer* 中绘制 ADC 采样波形图。

将根据不同的噪声滤波配置绘制不同的波形图,这些配置包括1或 64 个采样的采样累加、采样延时和自动 采样延时等。从这些图中可以观察到,当使用配置的 ADC 功能抑制噪声时 ADC 结果计数范围将如何缩 小。

后续章节将提供详细说明。

### **5.1** 源代码概述

#### 使用 **ATmega4809 Xplained Pro** 的源代码概述:

- CPU 时钟: (默认) 3.33 MHz。
- 使用的外设:
	- ADC、TCA、USART 和 V<sub>RFF</sub>。
	- ADC 输入通道为 AIN 5:引脚 PD5,10 位 ADC 分辨率。
	- TCA:在引脚 PA0 上生成 PWM 信号:62 kHz,50%占空比。
	- USART: TXD PC0, 波特率: 19200, ADC 结果发送到串行终端。
	- VREF 将 ADC 参考电压选为 2.5V。

在 Atmel START 中配置的项目会生成外设驱动程序函数和文件,以及初始化所有驱动程序的"main()" 函数。

- 驱动程序的头文件和源文件分别位于 *src* 和 *include* 文件夹中。
- 在 atmel start.c 文件中,函数"atmel start init()"初始化项目中的 MCU、驱动程序和中 间件。

#### 使用 **ATtiny817 Xplained Pro** 的源代码概述:

- CPU 时钟: (默认) 3.33 MHz。
- 使用的外设:
	- ADC、TCA、USART 和  $V_{\text{REF}}$ 。
	- ADC 输入通道为 AIN 5:引脚 PA5,10 位 ADC 分辨率。
	- TCA:在引脚 PB0 上生成 PWM 信号:62 kHz,50%占空比。
	- USART: TXD PB2, 波特率: 19200, ADC 结果发送到串行终端。
	- V<sub>RFF</sub> 将 ADC 参考电压选为 2.5V。

在 Atmel START 中配置的项目会生成外设驱动程序函数和文件, 以及初始化所有驱动程序的"main()" 函数。

- 驱动程序的头文件和源文件分别位于 *src* 和 *include* 文件夹中。
- 在 atmel start.c 文件中,函数 "atmel start init()"初始化项目中的 MCU、驱动程序和中 间件。

#### **5.1.1** 宏定义

下面是所列 main.c 文件的源代码中的宏定义。

#### • **HARMONIC\_NOISE**

#define HARMONIC\_NOISE 1

- 1: 生成 PWM 信号作为周期性噪声。
- 0:不生成 PWM 信号。
- **PWM\_FRQ**

#define PWM\_FRQ 62000

PWM 频率的配置,62 kHz。

为了在测试设置中获得周期性噪声的最坏情况,可以选择接近 ADC 采样频率的 PWM 频率。

#### • **ADC\_64X\_ACCUMULATOR\_ENABLE**

#define ADC\_64X\_ACCUMULATOR\_ENABLE 1

使能连续采样累加的配置。

1:64 个连续采样的累加。

0:没有多个采样累加(只有一个 ADC 采样累加)。

请注意, 此示例显示的结果图代表的是仅使用 ADC\_64X\_ACCUMULATOR\_ENABLE 宏实现的 1 个或 64 个样本的 ADC 采样累加。

Microchip tinyAVR® 1 系列和 megaAVR® 0 系列支持 1、2、4、8、16、32 和 64 次采样累加。对于 1 或 64 以外的采样累加,需相应地更改代码。

#### • **SAMPLING\_DELAY**

#define SAMPLING\_DELAY 5

0:单次突发中的多个连续采样之间没有采样延时。

1至 15: 配置单次突发中多个连续采样之间的采样延时。延时用 CLK ADC 周期来表示, 1 表示 1 个 周期的延时

注: 在测试设置中,当采样延时值配置为 5 时,可实现最大噪声滤波,这是通过试错法进行配置的, 目的是正确调节此值,以获得所需的结果并抑制当前的频率分量。它可能因设置而异。

#### • **ENABLE\_ASDV**

#define ENABLE\_ASDV 0

1:使能单次突发中多个连续采样之间的自动采样延时。

0:不使能自动采样延时变化。

### **5.1.2** 应用程序流程图

完整的应用程序流程图如图 [5-1](#page-13-0) 所示。

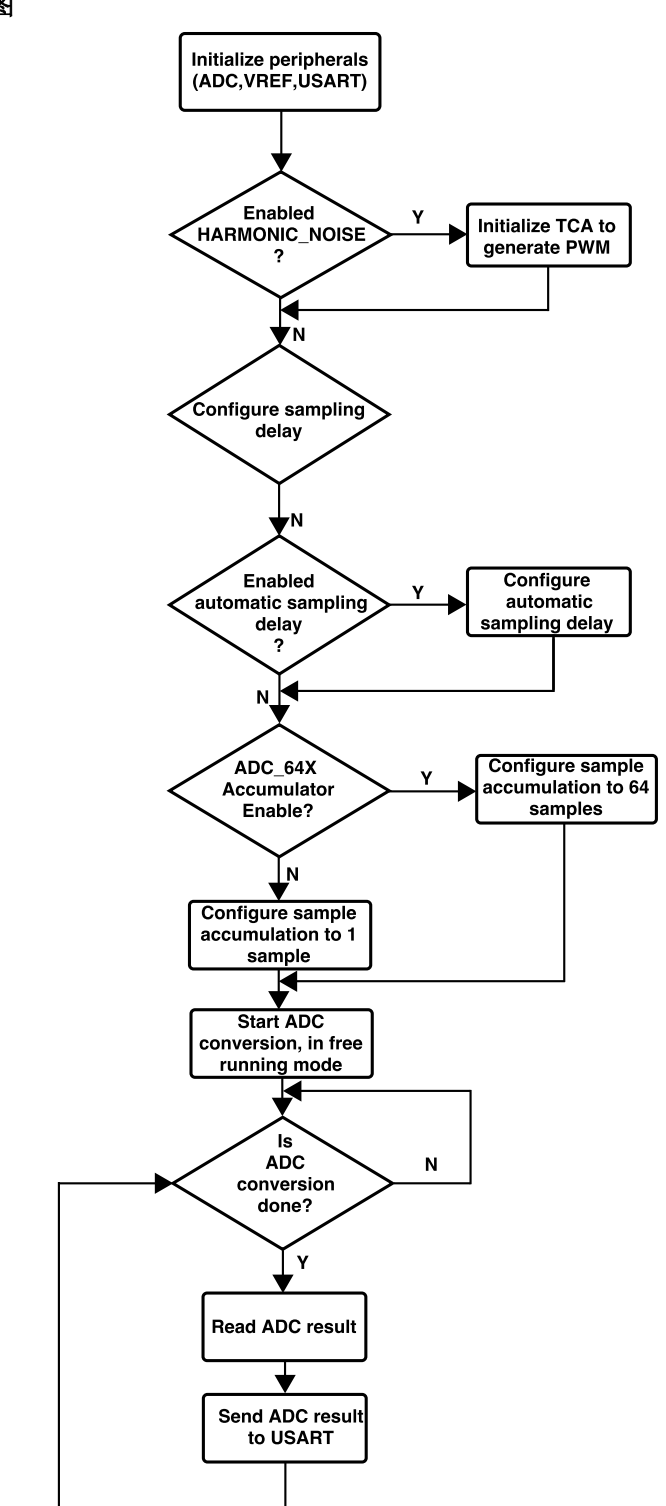

#### <span id="page-13-0"></span>图 **5-1.** 应用程序流程图

#### <span id="page-14-0"></span>**5.2** 用图表示结果

将通过在 *Atmel StudioData Visualizer* 中绘制不同的波形图以及配置高级 ADC 功能来显示结果。以下是跟 剧不同噪声滤波配置绘制的波形图,这些配置包括 1 或 64 个采样的采样累加、采样延时和自动采样延时变 化等。从这些图中可以观察到,当使用配置的 ADC 功能抑制噪声时 ADC 结果计数范围将如何缩小。

注: 有关如何在 Atmel Studio[Data](#page-25-0) Visualizer 中绘制图的更多详细信息, 请参见 7. 附录 A: 在 Data [Visualizer](#page-25-0) 中绘图。

#### **5.2.1** 无噪声的信号

任务:使用无噪声的直流信号在 *Data Visualizer* 中绘图。

在示例代码中,宏定义的配置如下:

```
#define HARMONIC_NOISE 0
#define ADC 64X ACCUMULATOR ENABLE 0
#define SAMPLING DELAY 0
#define ENABLE_ASDV 0
```
当 0.6V 的直流信号连接到 ADC 输入引脚 PD5 时,*Data Visualizer* 中绘制的波形图如下所示。

注: 尚未向输入信号中添加噪声。

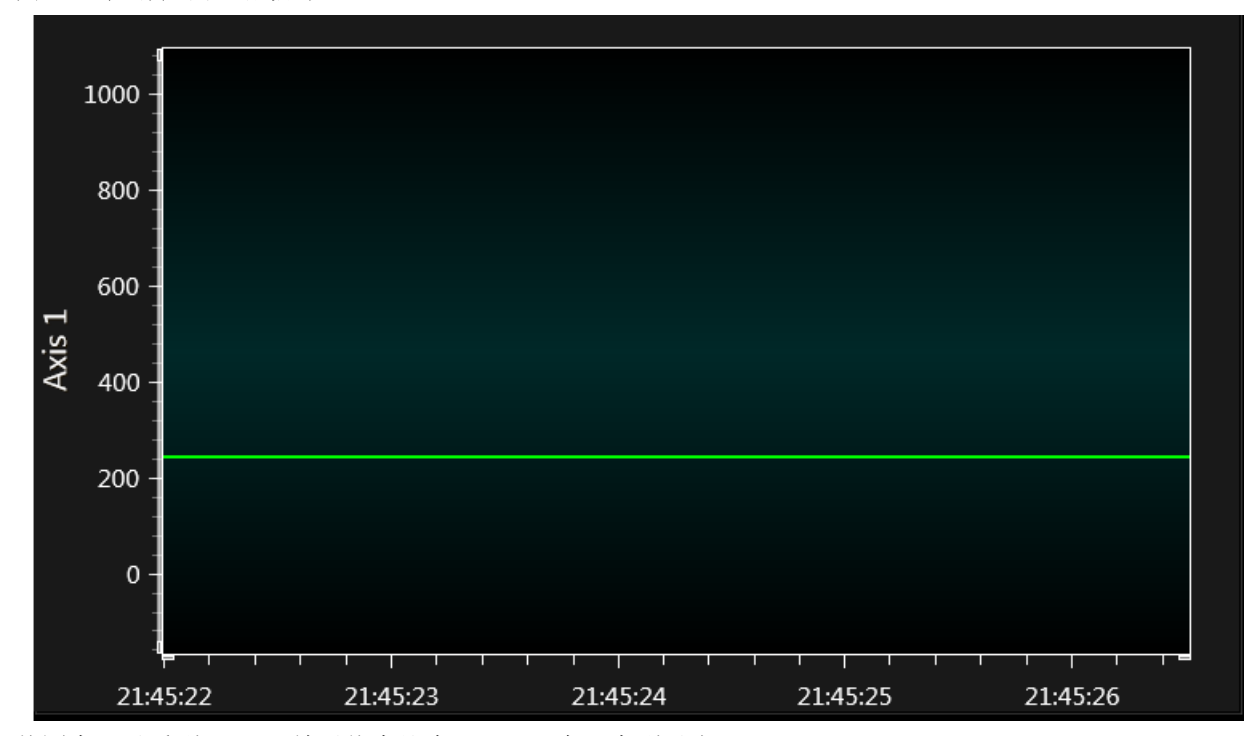

#### 图 **5-2.** 无噪声的直流信号

从图中可以看到, ADC 结果值大约为 240, 没有观察到噪声。 如果将图放大, 则可以看到 ADC 计数为 244 (见图 [5-3](#page-15-0))。

#### <span id="page-15-0"></span>图 **5-3.** 放大后的无噪声直流信号

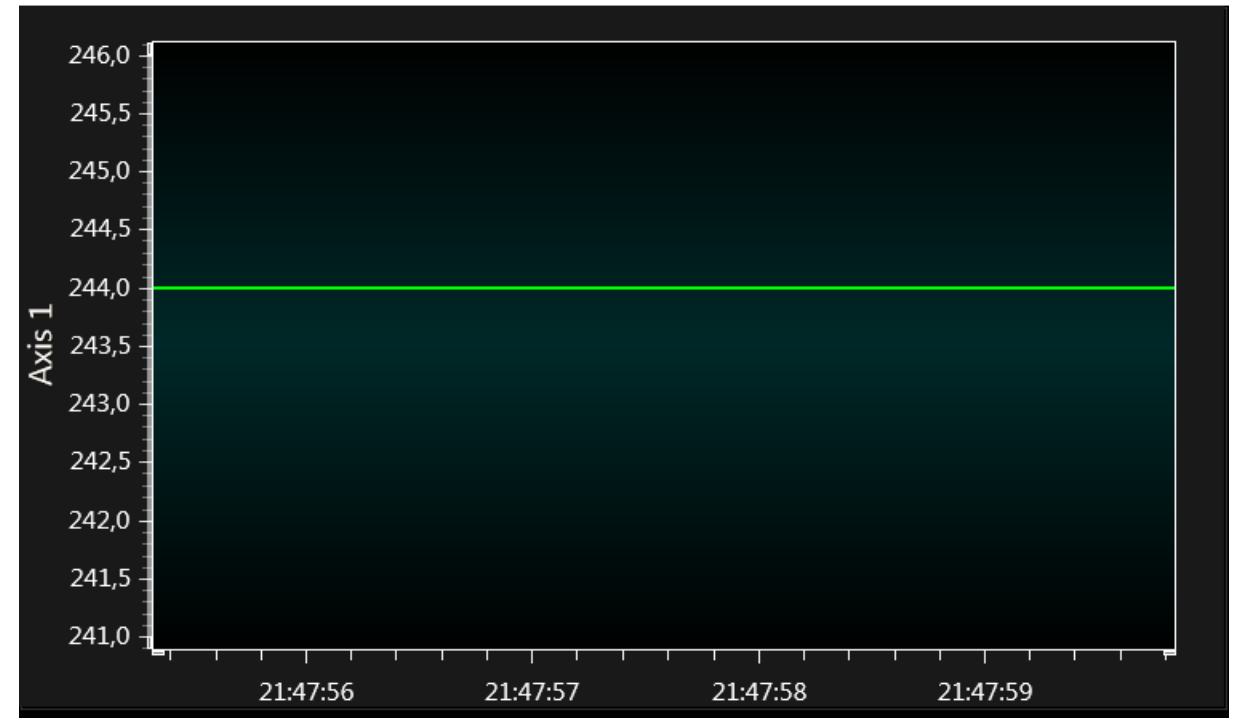

ADC 参考电压为 2.5V, ADC 分辨率为 10 位。

理想情况下,测得的 ADC 计数可能是(1023 x 0.6)/2.5 = 245。

注: 有关完整的设置代码,请参见附录 A: 在 [Data Visualizer](#page-25-0) 中绘图。

#### **5.2.2** 具有随机噪声的信号

任务:使用混有随机噪声的 DC 信号在 *Data Visualizer* 中绘制两个波形图。

- 累加 1 个采样的波形图。
- 累加 64 个采样的波形图。

测试设置:使用带 DAC 的器件生成随机噪声,然后将此随机噪声添加到待测直流信号中,如图 [4-1](#page-9-0) 所示。 图 5-4 给出了具有随机噪声的信号。直流信号的大小为 740 mV,噪声幅值为 640 mV pk-pk。

#### 图 **5-4.** 具有随机噪声的信号的示波器截图

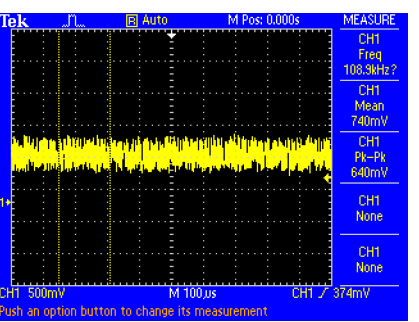

#### **1.**累加 **1** 个采样的波形图:

在示例代码中,宏定义的配置如下:

```
#define HARMONIC_NOISE 0
#define ADC 64X ACCUMULATOR ENABLE 0
#define SAMPLING_DELAY 0
#define ENABLE_ASDV 0
```
下载具有上述宏定义的代码后,*Data Visualizer* 中的波形图如图 5-5 所示:

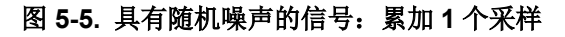

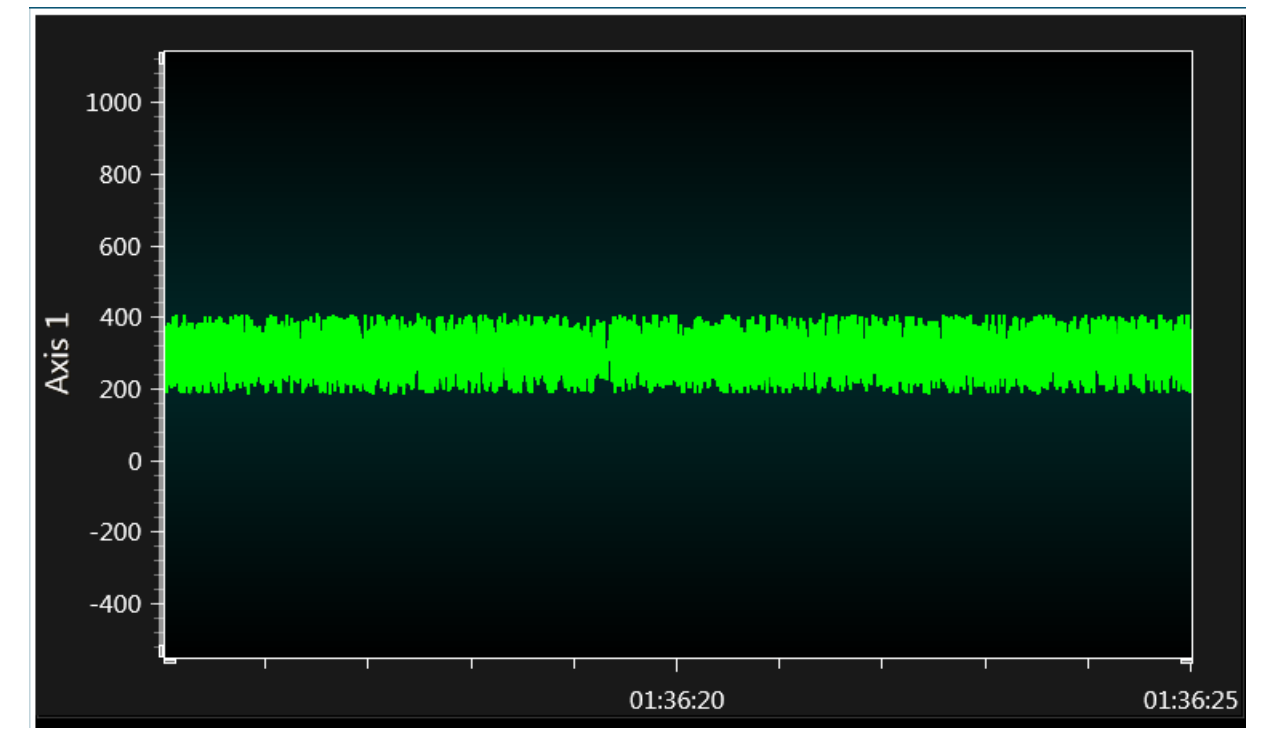

可以看到,受随机噪声影响, ADC 计数介于 200 到 400 之间。这意味着 ADC 计数在±100 之内变化(400 到 200→300±100 个计数)。

#### **2.**累加 **64** 个采样的波形图:

在示例代码中,宏定义的配置如下:

```
#define HARMONIC_NOISE 0
#define ADC 64X ACCUMULATOR ENABLE 1
#define ENABLE SMP DLY 0
#define ENABLE_AUTOTMATIC SAMP DLY 0
```
下载具有上述宏定义的代码后,*Data Visualizer* 中的波形图如图 [5-6](#page-17-0) 所示:

<span id="page-17-0"></span>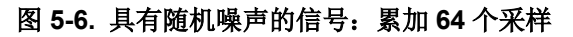

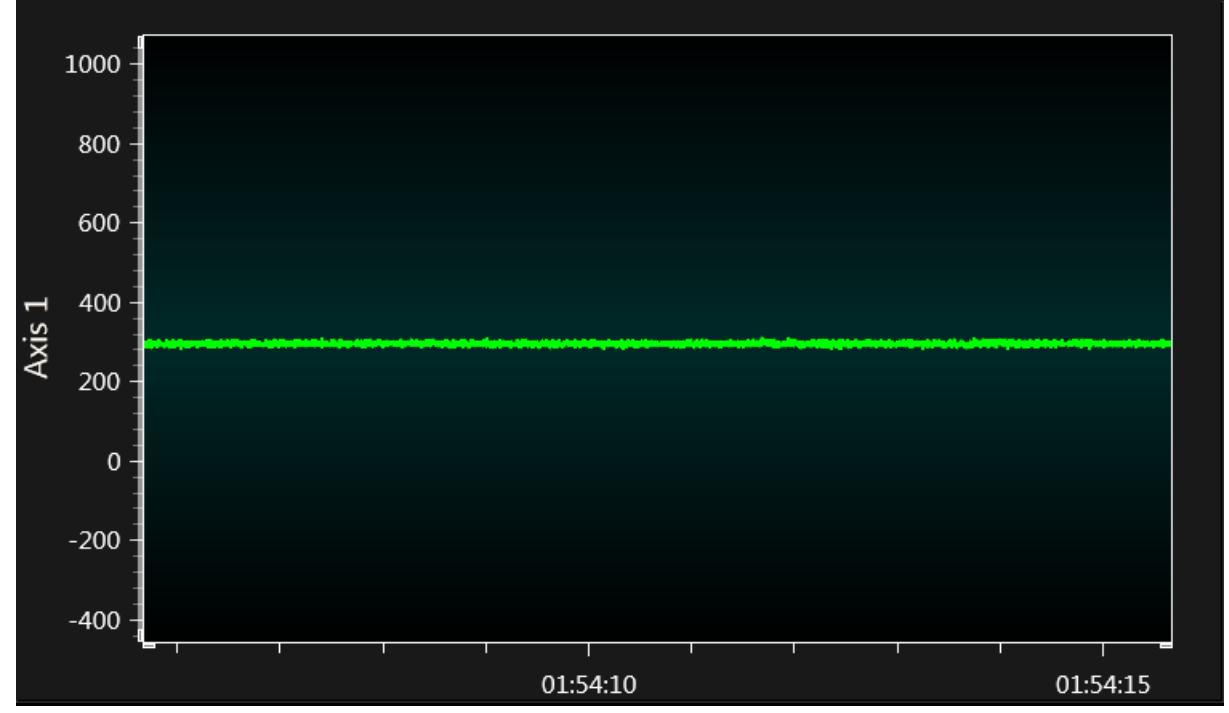

从图中可以看出,通过累加 64 个 ADC 采样完成过采样, ADC 结果计数范围会缩小。如果放大信号, 则图 像如图 5-7 所示。

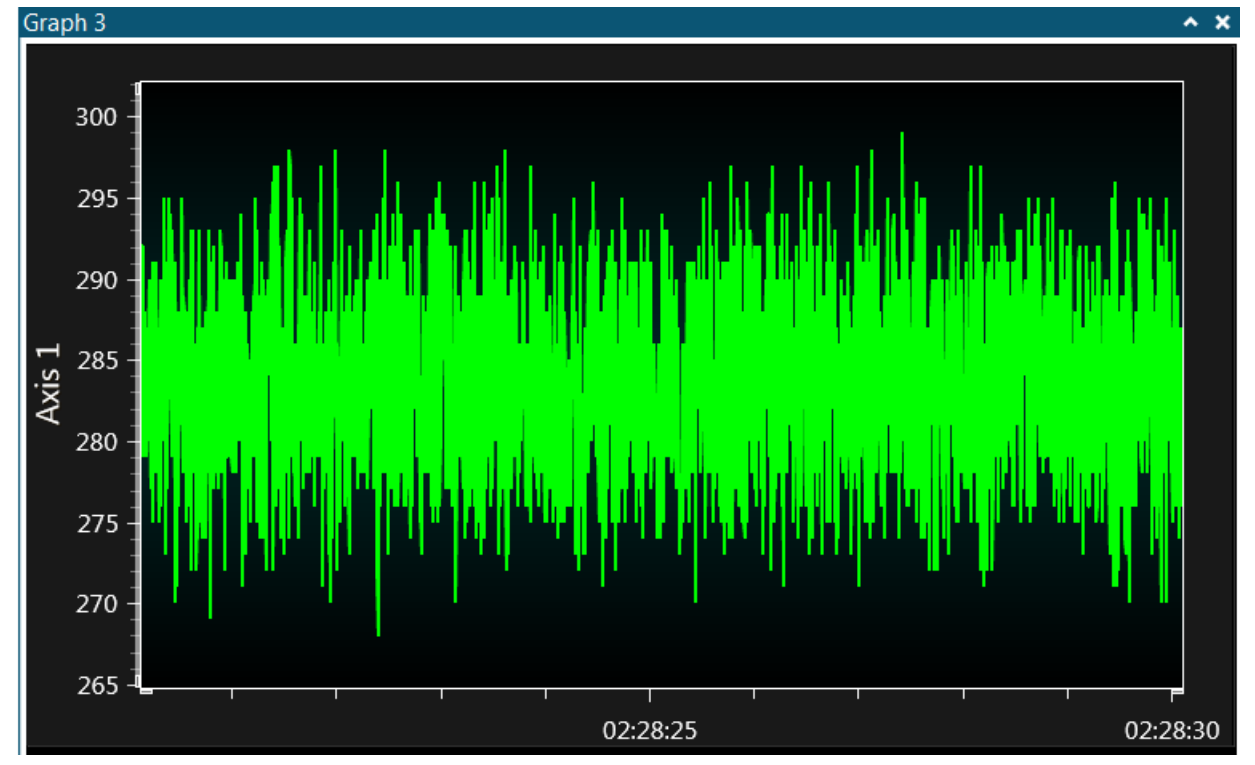

图 **5-7.** 具有随机噪声的放大后信号:累加 **64** 个采样

ADC 结果计数介于 295 到 270 之间。这意味着 ADC 计数在±13 之内变化 (295 到 270→282±13 个计 数)。

#### **5.2.3** 具有周期性噪声的信号

任务:使用混有周期性噪声的直流信号在 *Data Visualizer* 中绘制四个波形图。

- 累加 1 个 ADC 采样的波形图。
- 累加 64 个 ADC 采样的波形图。
- 具有 64 个 ADC 采样和自动采样延时变化的波形图。
- 具有 64 个 ADC 采样和采样延时的波形图。

测试设置: 使用外设 TCA 生成 PWM 信号, 然后将此 PWM 噪声添加到待测直流信号中, 如图 [4-1](#page-9-0) 所示。

图 5-8 给出了具有 PWM 噪声的信号。

#### 图 **5-8.** 具有 **PWM** 噪声的信号的示波器截图

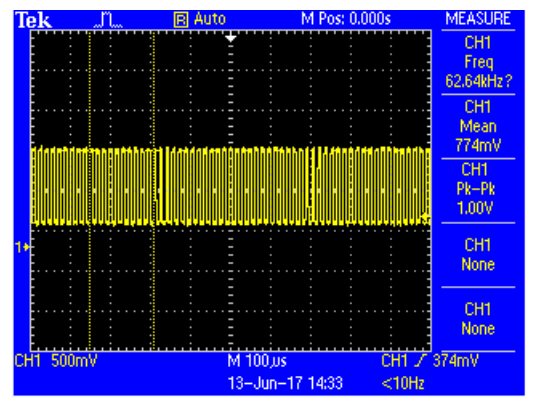

#### **1.**累加 **1** 个采样的波形图:

在示例代码中,宏定义的配置如下:

```
#define HARMONIC_NOISE 1
#define ADC 64X ACCUMULATOR ENABLE 0
#define SAMPLING_DELAY 0
#define ENABLE ASDV 0
```
下载具有上述宏定义的代码后,*Data Visualizer* 中的波形图如图 [5-9](#page-19-0) 所示:

#### <span id="page-19-0"></span>图 **5-9.** 周期性噪声:累加 **1** 个采样

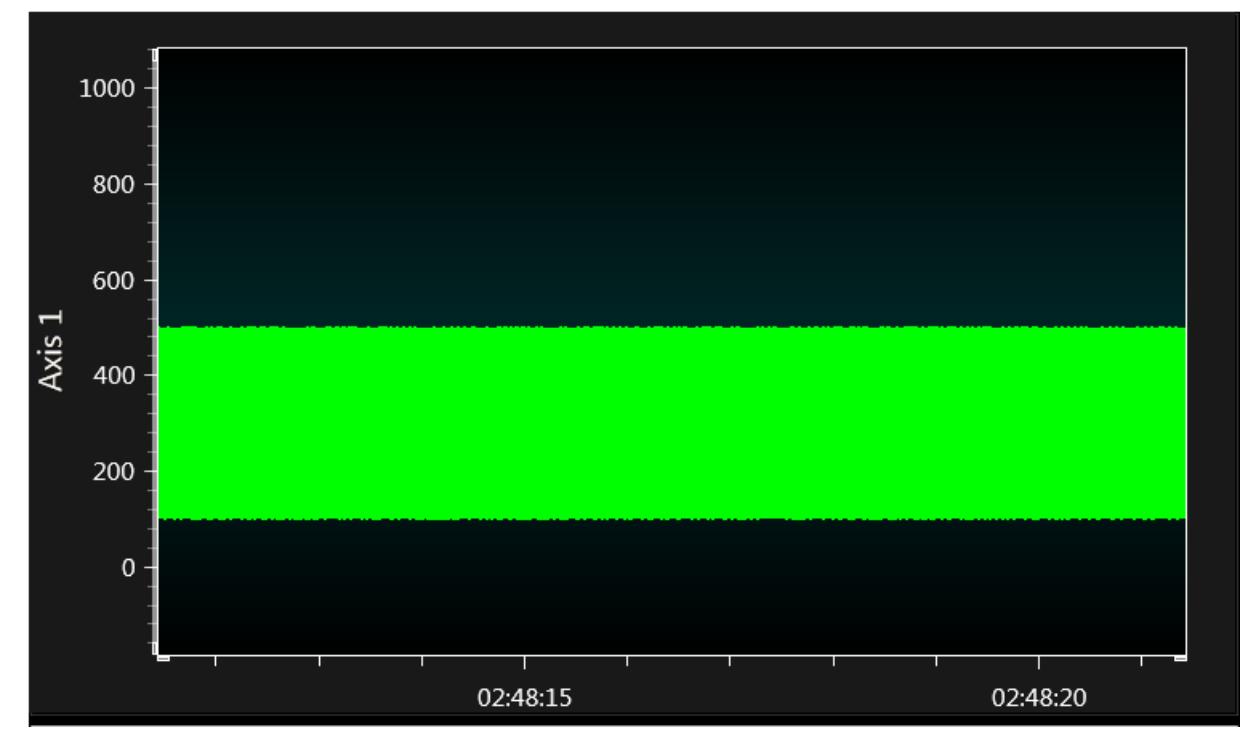

可以看到, ADC 结果计数值介于 100 到 450 之间。

#### **2.**累加 **64** 个采样的波形图:

在示例代码中,宏定义的配置如下:

```
#define HARMONIC_NOISE 1
#define ADC 64X ACCUMULATOR ENABLE 1
#define SAMPLING_DELAY 0
#define ENABLE_ASDV 0
```
下载具有上述宏定义的代码后,*Data Visualizer* 中的波形图如图 [5-10](#page-20-0) 所示:

#### <span id="page-20-0"></span>图 **5-10.** 周期性噪声:累加 **64** 个采样

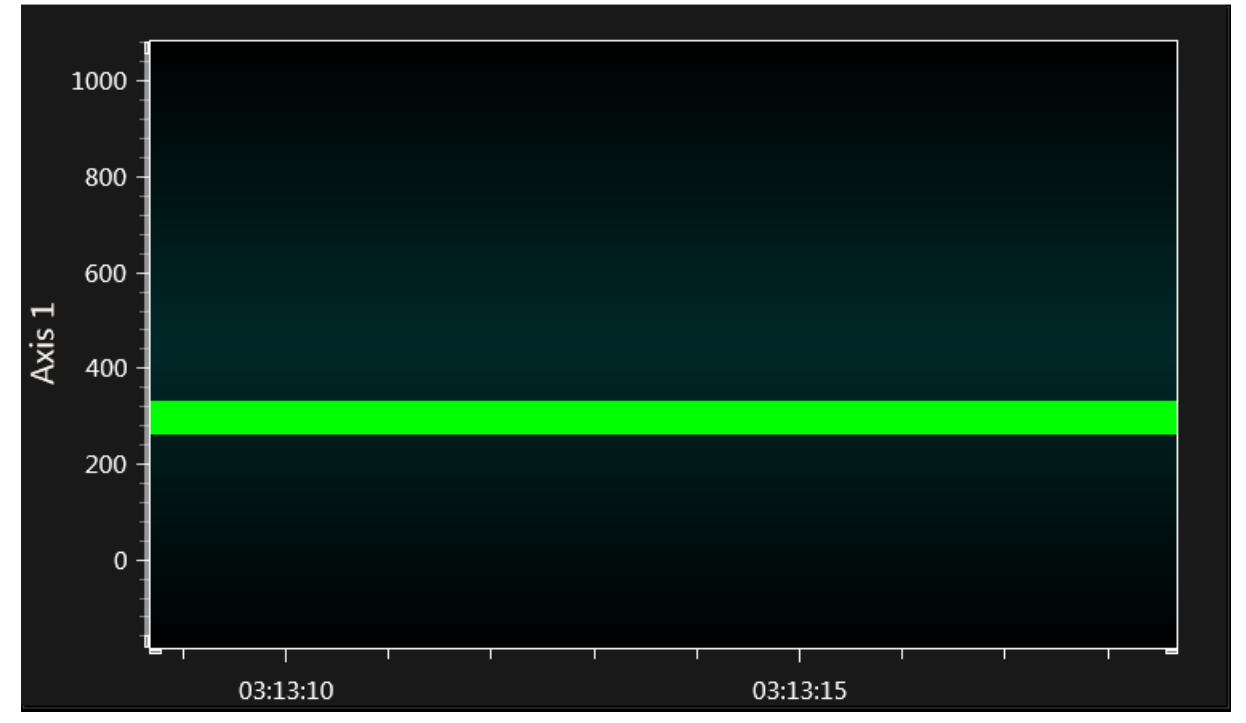

如果放大上述信号,则图像如图 5-11 所示。

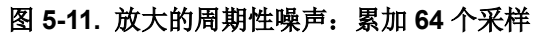

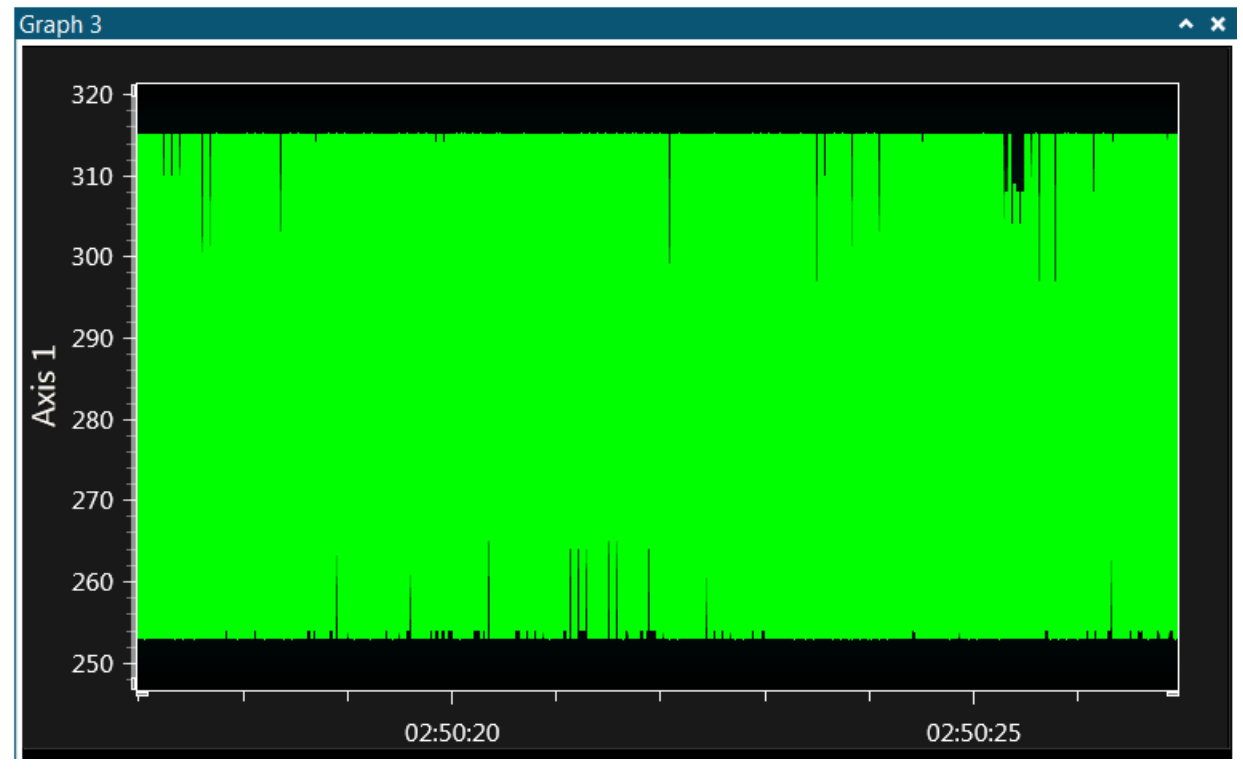

通过过采样, ADC 结果计数范围已缩小, 值从 255 变为 315。这意味着 ADC 结果计数范围约为±30 个计 数。

#### **3.**累加 **64** 个采样且具有自动采样延时的波形图:

在示例代码中,宏定义的配置如下:

#define HARMONIC\_NOISE 1 #define ADC 64X ACCUMULATOR ENABLE 1 #define SAMPLING\_DELAY 0 #define ENABLE\_ASDV 1

下载具有上述宏定义的代码后,*Data Visualizer* 中的波形图如图 5-12 所示:

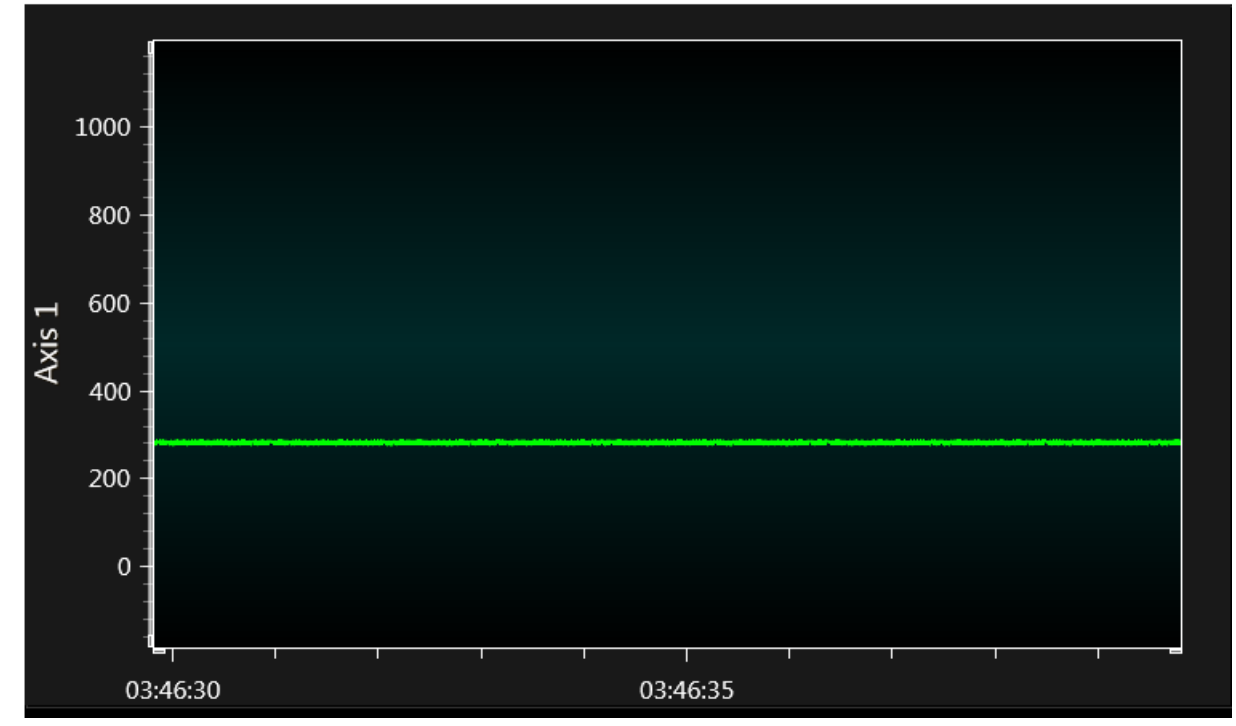

图 **5-12.** 周期性噪声:累加 **64** 个采样且具有自动采样延时

如果放大上述信号,则图像如图 [5-13](#page-22-0) 所示。

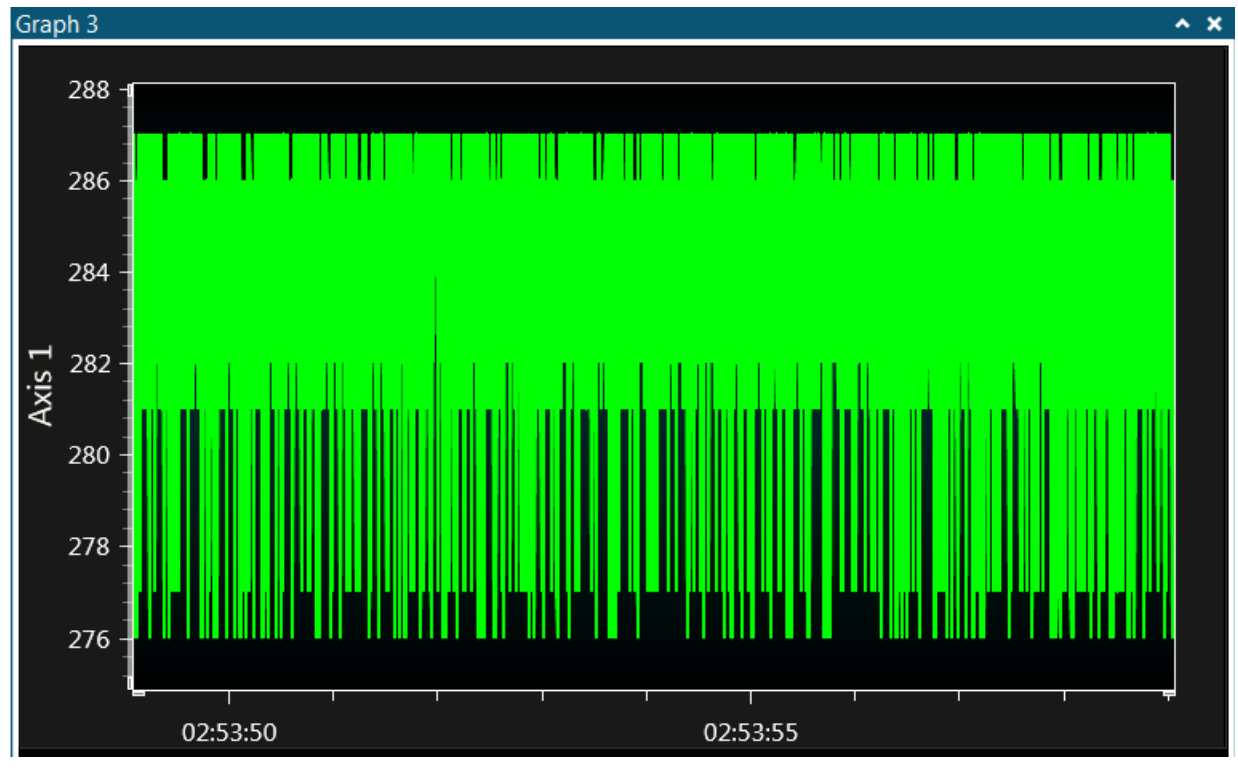

<span id="page-22-0"></span>图 **5-13.** 放大的周期性噪声:累加 **64** 个采样且具有自动采样延时

通过过采样和添加自动采样延时,ADC 结果计数范围进一步缩小,值从 276 变为 287。这意味着 ADC 结 果计数范围约为±6 个计数。

#### **4.**累加 **64** 个采样且具有采样延时的图:

在示例代码中,宏定义的配置如下:

```
#define HARMONIC_NOISE 1
#define ADC 64X ACCUMULATOR ENABLE 1
#define SAMPLING_DELAY 5
#define ENABLE_ASDV 0
```
在测试设置中,为实现最大噪声滤波,已将采样延时(#define SAMPLING\_DELAY)的值配置为 5。这 是通过试错法进行配置的,可能因设置而异。

当采样延时配置为 5 时, 得到的 ADC 采样频率为 3.33 MHz/(13+ 5) = 46 kHz。

下载具有上述宏定义的代码后,*Data Visualizer* 中的波形图如图 [5-14](#page-23-0) 所示:

<span id="page-23-0"></span>图 **5-14.** 周期性噪声:累加 **64** 个采样且具有采样延时

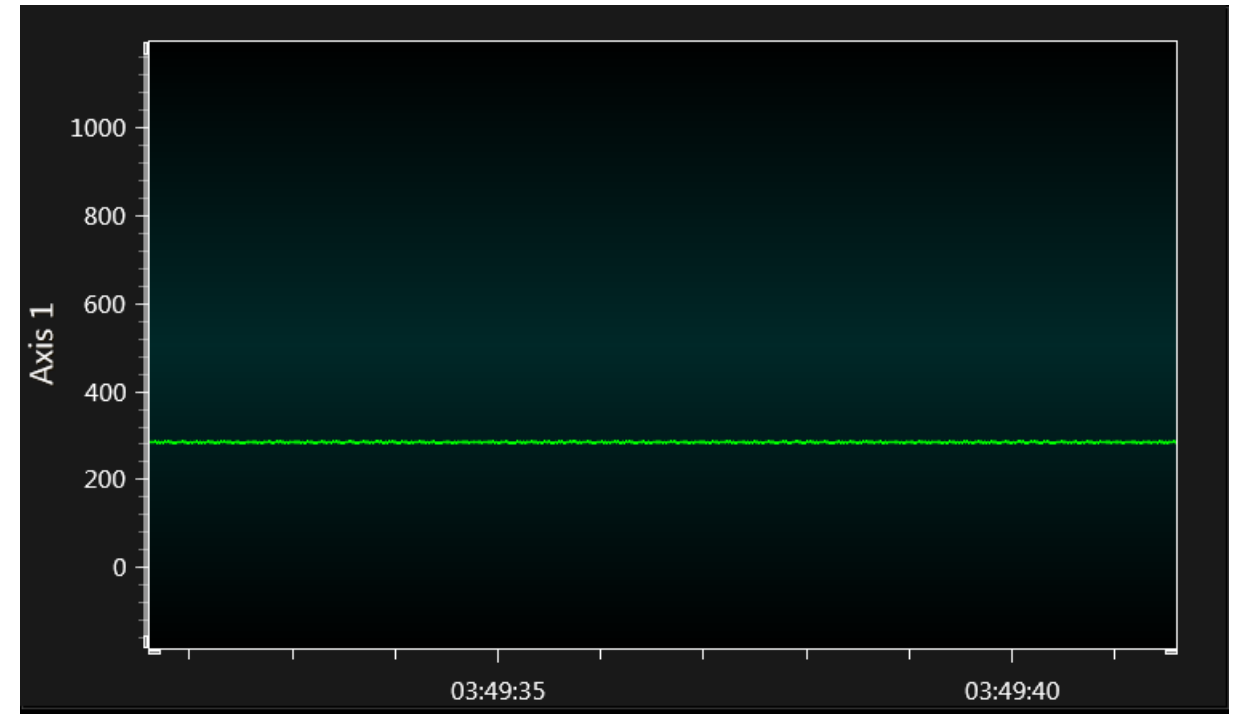

如果放大上述信号,则图像如图 5-15 所示。

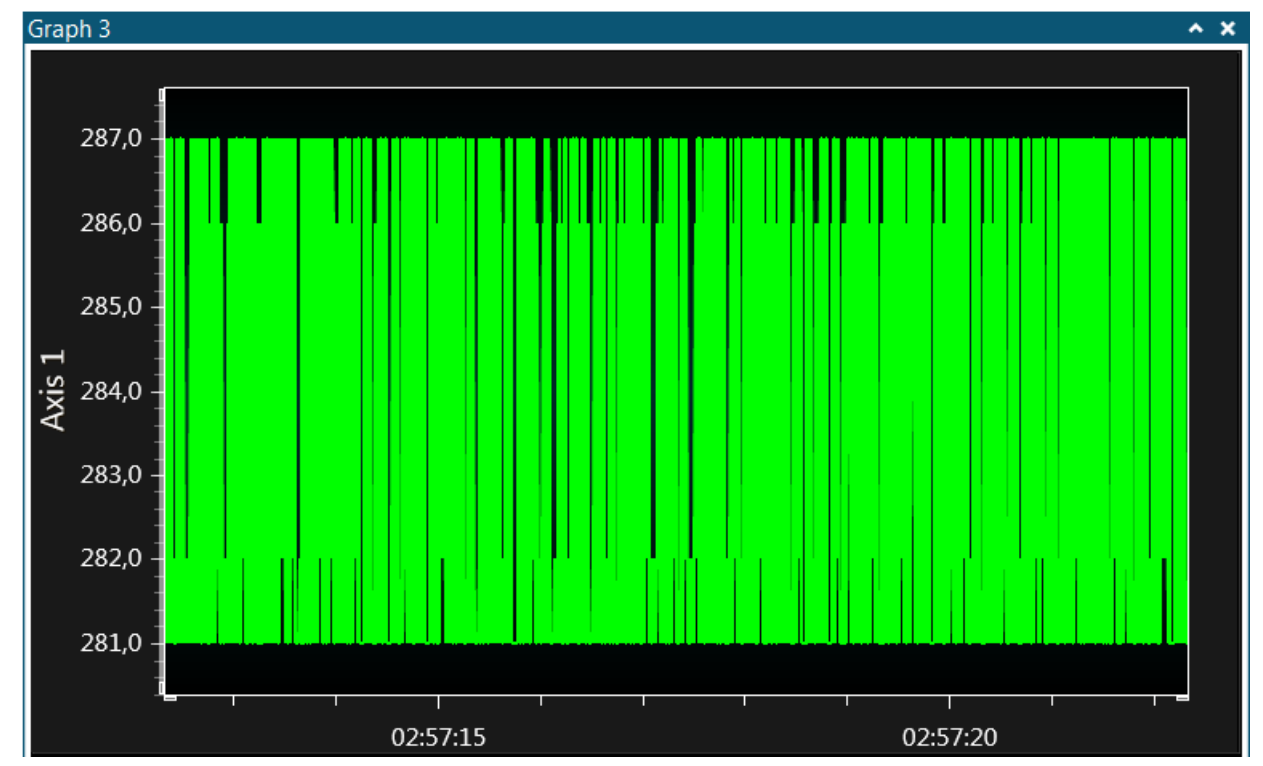

图 **5-15.** 放大的周期性噪声:累加 **64** 个采样且具有采样延时

通过过采样和添加采样延时, ADC 结果计数范围进一步缩小, 值从 281 变为 287。这意味着 ADC 结果计 数范围为±3个计数,这表明配置的 ADC 功能可以抑制噪声信号并实现更好的 ADC 结果。

## <span id="page-24-0"></span>**6.** 从 **Atmel | START** 获取源代码

示例代码可通过 Atmel | START 获得, Atmel | START 是一种基于 Web 的工具, 可通过图形用户界面 (Graphical User Interface, GUI)配置应用程序代码。可以通过下面提供的直接示例代码链接或 Atmel | START 首页上的 *BROWSE EXAMPLES*(浏览示例)按钮,为 Atmel Studio 和 IAR Embedded Workbench®下载代码。

Atmel | START 网页: <http://start.atmel.com/>

### 示例代码

- ADC 应用的噪声抑制方法
	- [http://start.atmel.com/#example/Atmel:noise\\_countermeasure:](http://start.atmel.com/#example/Atmel:noise_countermeasure:1.0.0::Application:Noise_Countermeasures_for_ADC_Applications:) [1.0.0::Application:Noise\\_Countermeasures\\_for\\_ADC\\_Applications:](http://start.atmel.com/#example/Atmel:noise_countermeasure:1.0.0::Application:Noise_Countermeasures_for_ADC_Applications:)
- 使用 megaAVR 0 系列的 ADC 应用的噪声抑制方法
	- [http://start.atmel.com/#example/Atmel:noise\\_countermeasure\\_megaavr:](http://start.atmel.com/#example/Atmel:noise_countermeasure_megaavr:1.0.0::Application:Noise_Countermeasures_for_ADC_Applications_with_megaAVR_0-series:) [1.0.0::Application:Noise\\_Countermeasures\\_for\\_ADC\\_Applications\\_with\\_megaAVR\\_0-series:](http://start.atmel.com/#example/Atmel:noise_countermeasure_megaavr:1.0.0::Application:Noise_Countermeasures_for_ADC_Applications_with_megaAVR_0-series:)

有关详细信息和示例项目的相关信息,请按 Atmel | START 中的 *User guide*(用户指南)按钮。*User guide* 按钮可以在该网页中找到,方法是在 Atmel | START 项目配置器中的仪表板视图中单击项目名称。

#### **Atmel Studio**

在 Atmel | START 的网页中单击 *DOWNLOAD SELECTED EXAMPLE*(下载所选示例),为 Atmel Studio 下载.atzip 文件形式的代码。要从 Atmel | START 下载文件,请单击 *EXPORT PROJECT*(导出项目), 然后单击 *DOWNLOAD PACK*(下载包)。

双击下载的.atzip 文件, 项目将导入到 Atmel Studio 7.0。

#### **IAR Embedded Workbench**

有关如何在 IAR Embedded Workbench 中导入项目的信息,请打开 Atmel | START 用户指南,选择 *Using Atmel Start Output in External Tools*(使用外部工具中的 Atmel Start 输出),然后选择 *IAR Embedded Workbench*。单击 Atmel | START 首页右上角的 *About*(关于)或项目配置器中右上角的 *Help And Support*(帮助和支持),均可找到 Atmel | START 用户指南的链接。

## <span id="page-25-0"></span>**7.** 附录 **A**:在 *Data Visualizer* 中绘图

注: 有关 *Data Visualizer* 的详细信息,请参见 [Data Visualizer](https://www.microchip.com/webdoc/GUID-F897CF19-8EAC-457A-BE11-86BDAC9B59CF/index.html?GUID-8338E693-A1FC-4AEE-8277-605AAAE705BA) 用户指南。

在示例源代码中,ADC 结果值通过 USART 发送到 *Data Visualizer* 的串行终端,然后将该串行终端数据作 为输入进行馈送以绘制波形图。

使用数据流协议将 ADC 结果发送到串行终端。

#### 如何使用数据流协议发送 **16** 位值:

ADC 已配置为 10 位,此 10 位 ADC 结果需要发送到 8 位 USART。由于一个 ADC 结果值将以两个字节的 形式发送,因此将通过数据流传输协议将 ADC 结果发送到串行终端(如下所示), 以便使用一个 16 位值 绘图。

```
USART_0_write(0x03); //START
USART 0 write(adc data LSB);
USART_0_write(adc_data_MSB);
USART 0 write (0xFC); / END
```
#### *Data Visualizer* 配置:

- 打开 *Atmel Studio* <sup>→</sup> *Tools* <sup>→</sup> *Data Visualizer*(Atmel Studio → 工具 → Data Visualizer)。
- 在 *Data Visualizer* 中,打开 *Configuration* <sup>→</sup> *External Connection* <sup>→</sup> *Serial Port*(配置 → 外部连接 → 串行端口)。
- 选择 EDBG Virtual COM port(EDBG 虚拟 COM 端口),然后选择 *Connect*(连接)。
- 打开 *Configuration* <sup>→</sup> *Visualization* <sup>→</sup> *Data Streamer*(配置 → 可视化 → Data Streamer)。
- 在 *Data Stream Control Panel*(数据流控制面板)的 *Configuration*(配置)下,浏览到配置.txt 文 件,然后选择 Load (加载)。

注: 为 *Data Streamer* 加载的.txt 文件具有如下配置:D,1,1,ADC0。

注: 有关 *Data Streamer* 的更多详细信息,请参见 [Data Visualizer User's Guide-Data Stream](https://www.microchip.com/webdoc/GUID-F897CF19-8EAC-457A-BE11-86BDAC9B59CF/index.html?GUID-A6CB54F0-041D-4B12-A3E1-97602C36ED7B) [Protocol](https://www.microchip.com/webdoc/GUID-F897CF19-8EAC-457A-BE11-86BDAC9B59CF/index.html?GUID-A6CB54F0-041D-4B12-A3E1-97602C36ED7B)。

- 打开 *Configuration* <sup>→</sup> *Visualization* <sup>→</sup> *Graph*(配置 → 可视化 → 图)。
- 使用图 [7-1](#page-26-0) 中的红色箭头如图所示拖动连接,以进行绘图。

<span id="page-26-0"></span>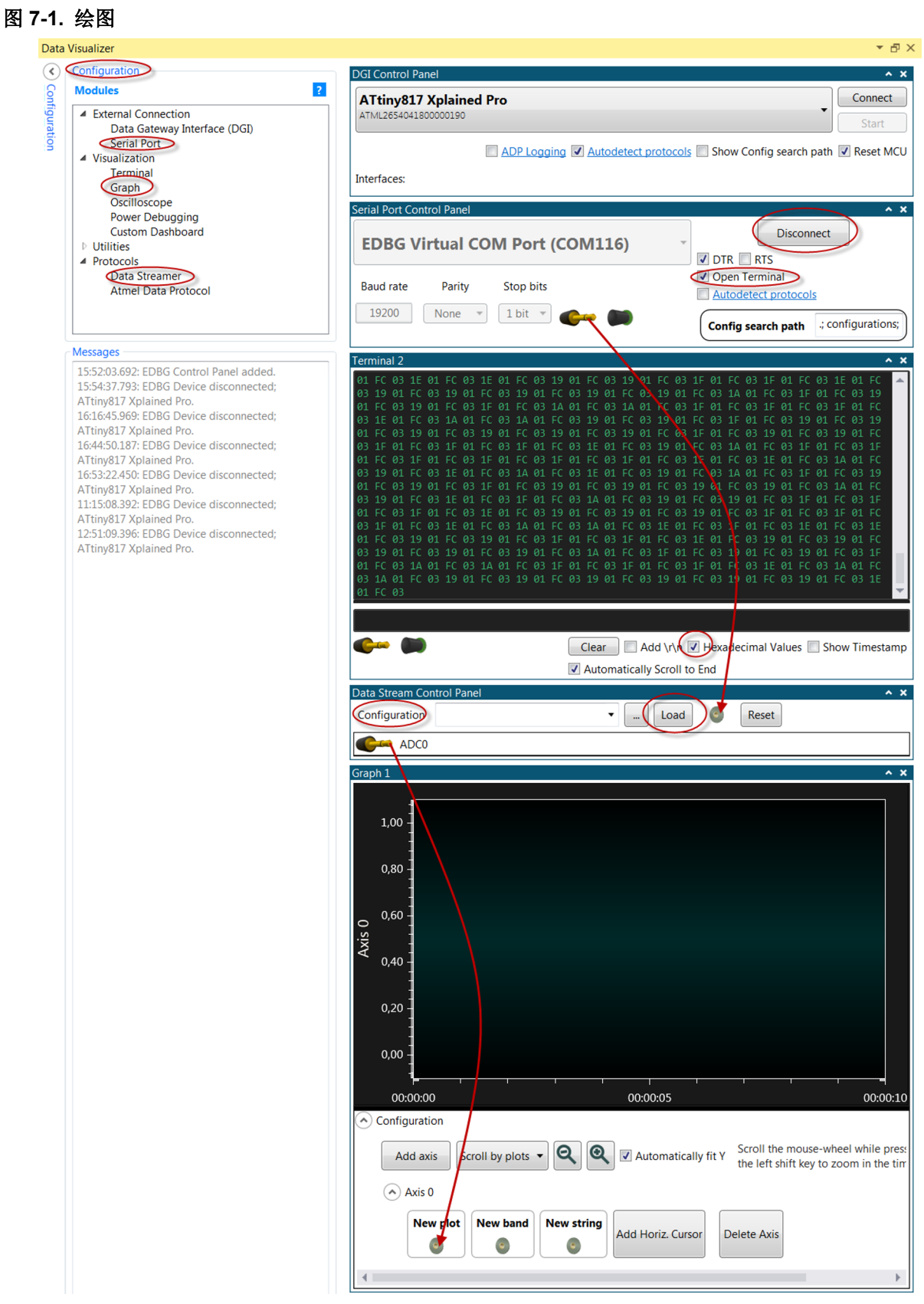

要调整图中的 Y 轴, 请按以下步骤操作:

- 在 Graph 中的 Configuration 下, 取消选中 Automatically Fit Y (自动调整 Y)。
- 单击绘图区域内的某个位置。
- 按住 Ctrl 键的同时滚动鼠标滚轮。

注: 有关 *Data Visualizer* <sup>→</sup> *Graph* 的更多详细信息,请参见 [Data Visualizer User's Guide-Graph](https://www.microchip.com/webdoc/GUID-F897CF19-8EAC-457A-BE11-86BDAC9B59CF/index.html?GUID-BB6AED57-EDCB-46A7-BA17-C5AE02B6F722)。

## <span id="page-28-0"></span>**8.** 版本历史

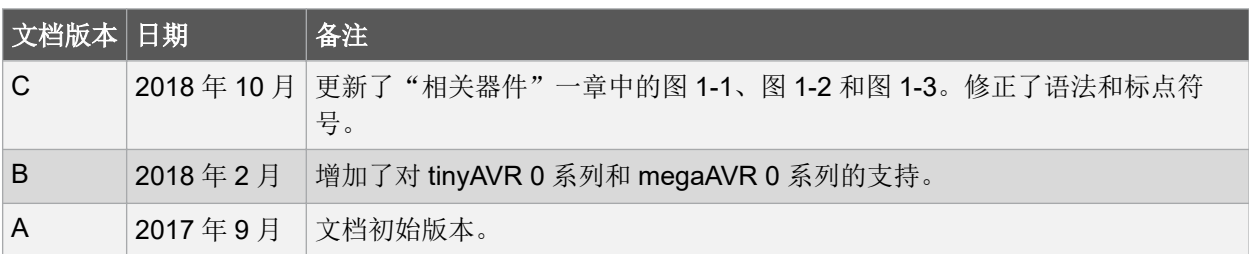

## <span id="page-29-0"></span>**Microchip** 网站

Microchip 网站 <http://www.microchip.com/>为客户提供在线支持。客户可通过该网站方便地获取文件和信 息。只要使用常用的互联网浏览器即可访问,网站提供以下信息:

- 产品支持——数据手册和勘误表、应用笔记和示例程序、设计资源、用户指南以及硬件支持文档、最 新的软件版本以及归档软件
- 一般技术支持——常见问题(FAQ)、技术支持请求、在线讨论组以及 Microchip 顾问计划成员名单
- **Microchip** 业务——产品选型和订购指南、最新 Microchip 新闻稿、研讨会和活动安排表、Microchip 销售办事处、代理商以及工厂代表列表

## 变更通知客户服务

Microchip 的变更通知客户服务有助于客户了解 Microchip 产品的最新信息。注册客户可在他们感兴趣的某 个产品系列或开发工具发生变更、更新、发布新版本或勘误表时,收到电子邮件通知。

欲注册,请登录 Microchip 网站 <http://www.microchip.com/>。在"支持"(Support)下,点击"变更通知 客户"(Customer Change Notification)服务后按照注册说明完成注册。

# 客户支持

Microchip 产品的用户可通过以下渠道获得帮助:

- 代理商或代表
- 当地销售办事处
- 应用工程师(FAE)
- 技术支持

客户应联系其代理商、代表或应用工程师(FAE)寻求支持。当地销售办事处也可为客户提供帮助。本文 档后附有销售办事处的联系方式。

也可通过以下网站获得技术支持: <http://www.microchip.com/support>

## **Microchip** 器件代码保护功能

请注意以下有关 Microchip 器件代码保护功能的要点:

- Microchip 的产品均达到 Microchip 数据手册中所述的技术指标。
- Microchip 确信:在正常使用的情况下,Microchip 系列产品是当今市场上同类产品中最安全的产品之 一。
- 目前,仍存在着恶意、甚至是非法破坏代码保护功能的行为。就我们所知,所有这些行为都不是以 Microchip 数据手册中规定的操作规范来使用 Microchip 产品的。这样做的人极可能侵犯了知识产权。
- Microchip 愿意与关心代码完整性的客户合作。
- Microchip 或任何其他半导体厂商均无法保证其代码的安全性。代码保护并不意味着我们保证产品是 "牢不可破"的。

代码保护功能处于持续发展中。Microchip 承诺将不断改进产品的代码保护功能。任何试图破坏 Microchip 代码保护功能的行为均可视为违反了《数字器件千年版权法案(Digital Millennium Copyright Act)》。如 <span id="page-30-0"></span>果这种行为导致他人在未经授权的情况下,能访问您的软件或其他受版权保护的成果,您有权依据该法案 提起诉讼,从而制止这种行为。

## 法律声明

提供本文档的中文版本仅为了便于理解。请勿忽视文档中包含的英文部分,因为其中提供了有关 Microchip 产品性能和使用情况的有用信息。Microchip Technology Inc.及其分公司和相关公司、各级主管与员工及事 务代理机构对译文中可能存在的任何差错不承担任何责任。建议参考 Microchip Technology Inc.的英文原 版文档。

本出版物中所述的器件应用信息及其他类似内容仅为您提供便利,它们可能由更新之信息所替代。确保应 用符合技术规范,是您自身应负的责任。Microchip 对这些信息不作任何明示或暗示、书面或口头、法定或 其他形式的声明或担保,包括但不限于针对其使用情况、质量、性能、适销性或特定用途的适用性的声明 或担保。Microchip 对因这些信息及使用这些信息而引起的后果不承担任何责任。如果将 Microchip 器件用 于生命维持和/或生命安全应用,一切风险由买方自负。买方同意在由此引发任何一切伤害、索赔、诉讼或 费用时,会维护和保障 Microchip 免于承担法律责任,并加以赔偿。除非另外声明,否则在 Microchip 知识 产权保护下,不得暗中或以其他方式转让任何许可证。

## 商标

Microchip 的名称和徽标组合、Microchip 徽标、Adaptec、AnyRate、AVR、AVR 徽标、AVR Freaks、 BesTime、BitCloud、chipKIT、chipKIT 徽标、CryptoMemory、CryptoRF、dsPIC、FlashFlex、 flexPWR、HELDO、IGLOO、JukeBlox、KeeLoq、Kleer、LANCheck、LinkMD、maXStylus、 maXTouch、MediaLB、megaAVR、Microsemi、Microsemi 徽标、MOST、MOST 徽标、MPLAB、 OptoLyzer、PackeTime、PIC、picoPower、PICSTART、PIC32 徽标、PolarFire、Prochip Designer、 QTouch、SAM-BA、SenGenuity、SpyNIC、SST、SST 徽标、SuperFlash、Symmetricom、 SyncServer、Tachyon、TempTrackr、TimeSource、tinyAVR、UNI/O、Vectron 及 XMEGA 均为 Microchip Technology Inc.在美国和其他国家或地区的注册商标。

APT、ClockWorks、The Embedded Control Solutions Company、EtherSynch、FlashTec、Hyper Speed Control、HyperLight Load、IntelliMOS、Libero、motorBench、mTouch、Powermite 3、 PrecisionEdge、ProASIC、ProASIC Plus、ProASIC Plus 徽标、Quiet-Wire、SmartFusion、 SyncWorld、Temux、TimeCesium、TimeHub、TimePictra、TimeProvider、Vite、WinPath 和 ZL 均为 Microchip Technology Inc.在美国的注册商标。

Adjacent Key Suppression、AKS、Analog-for-the-Digital Age、Any Capacitor、AnyIn、AnyOut、 BlueSky、BodyCom、CodeGuard、CryptoAuthentication、CryptoAutomotive、CryptoCompanion、 CryptoController、dsPICDEM、dsPICDEM.net、Dynamic Average Matching、DAM、ECAN、 EtherGREEN、In-Circuit Serial Programming、ICSP、INICnet、Inter-Chip Connectivity、JitterBlocker、 KleerNet、KleerNet 徽标、memBrain、Mindi、MiWi、MPASM、MPF、MPLAB Certified 徽标、MPLIB、 MPLINK、MultiTRAK、NetDetach、Omniscient Code Generation、PICDEM、PICDEM.net、PICkit、 PICtail、PowerSmart、PureSilicon、QMatrix、REAL ICE、Ripple Blocker、SAM-ICE、Serial Quad I/O、SMART-I.S.、SQI、SuperSwitcher、SuperSwitcher II、Total Endurance、TSHARC、USBCheck、 VariSense、ViewSpan、WiperLock、Wireless DNA 和 ZENA 均为 Microchip Technology Inc.在美国和其 他国家或地区的商标。

SQTP 为 Microchip Technology Incorporated 在美国的服务标记。

Adaptec 徽标、Frequency on Demand、Silicon Storage Technology 和 Symmcom 为 Microchip Technology Inc.在除美国外的国家或地区的注册商标。

<span id="page-31-0"></span>GestIC 为 Microchip Technology Inc.的子公司 Microchip Technology Germany II GmbH & Co. & KG 在除 美国外的国家或地区的注册商标。

在此提及的所有其他商标均为各持有公司所有。

<sup>©</sup> 2019, Microchip Technology Incorporated 版权所有。

ISBN: 978-1-5224-4740-5

## 质量管理体系

有关 Microchip 质量管理体系的更多信息,请访问 [www.microchip.com/quality](http://www.microchip.com/quality)。

<span id="page-32-0"></span>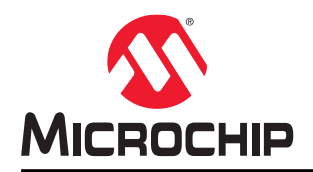

# 全球销售及服务网点

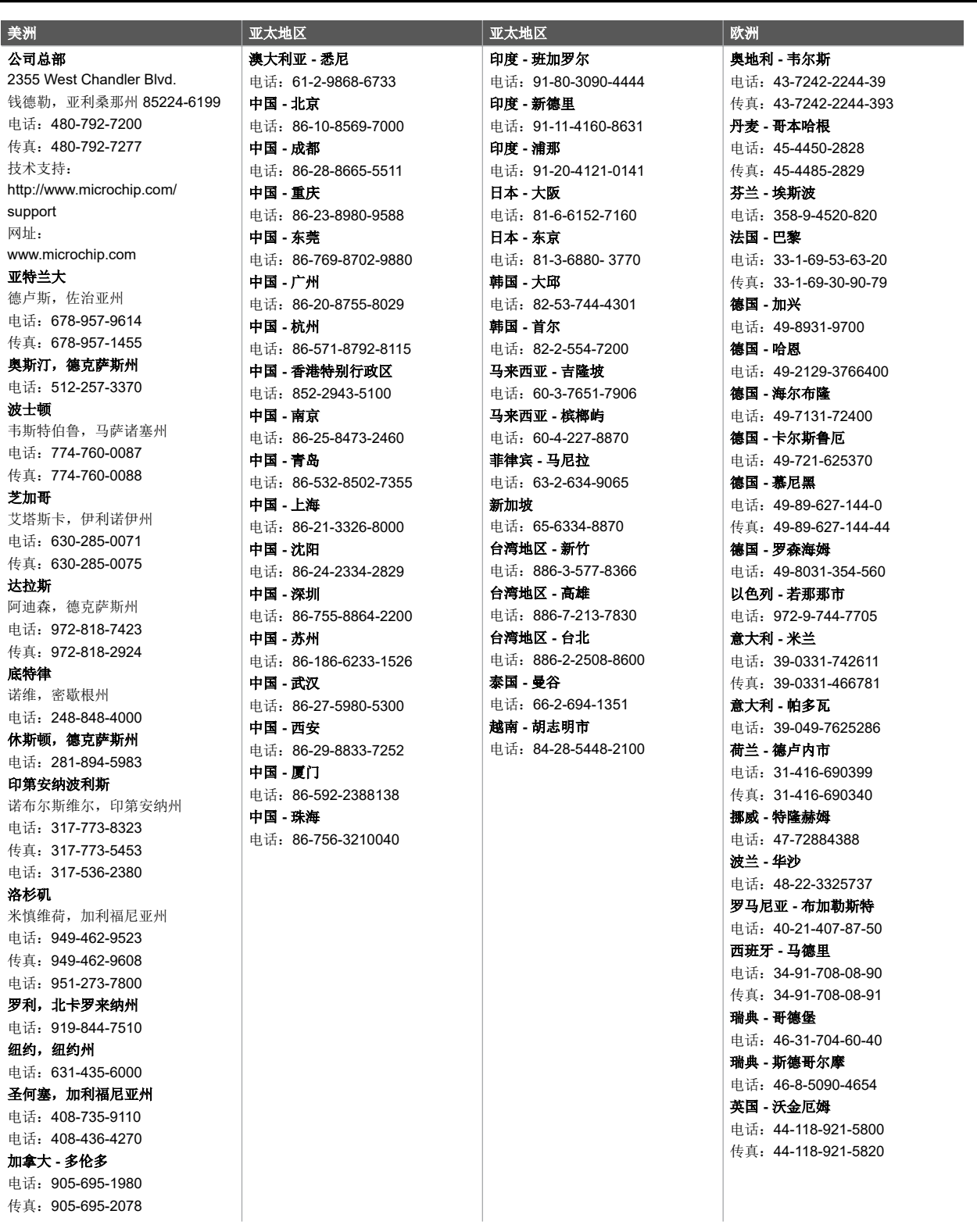